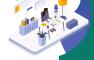

Kwame Nkrumah University of Science and Technology,

Kumasi

# Electronic Thesis Deposition and Tracking (PhD)

School of Graduate Studies Kumasi, Ghana

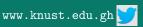

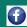

# **Outline**

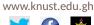

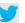

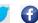

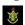

- 1 Login
- Dashboard
- 3 Thesis Deposition
- 4 Create New Thesis Deposition
- 5 Submit/Check/Update Thesis Deposited
- 6 Publications

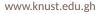

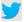

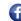

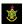

2/35

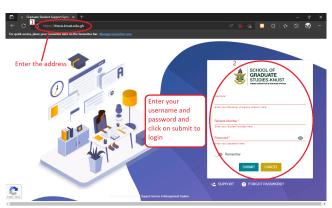

Or click on the link - https://thesis.knust.edu.gh
NOTE: Username and Password are same as your University
Email. Kindly, Contact your College IT or UITS if you do not have
or have forgotten.

## Dashboard

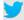

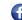

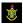

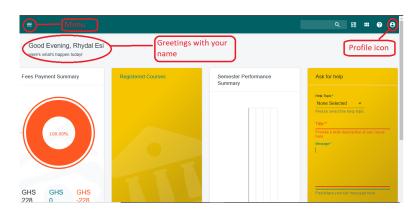

## Thesis Status

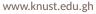

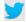

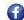

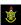

4/35

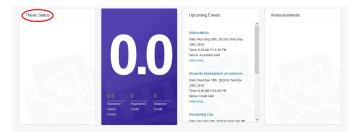

The Thesis Status shows you the previous and current statuses of your thesis.

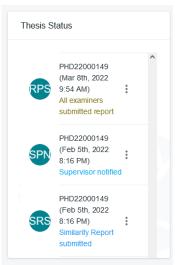

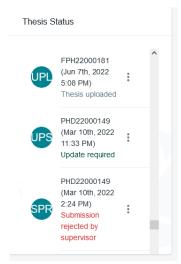

5/35

Some available thesis statuses.

## **Submission Guide**

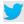

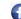

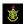

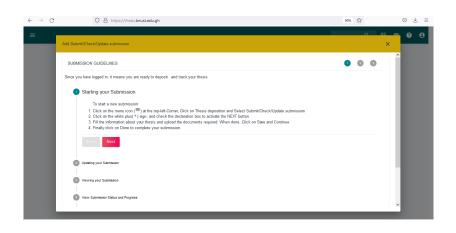

Summary of Submission Guide.

# **Thesis Deposition**

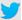

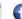

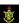

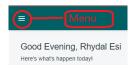

- Click on the Menu icon to open the menu options.
- Click on Thesis Deposition for a drop down.

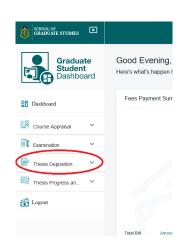

- From the dropdown options
- Click on the Submit/Check/Update submission option to display the thesis submission page.

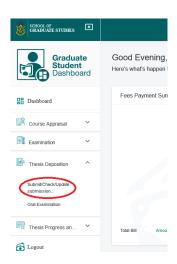

8/35

# **Submission Page**

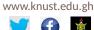

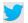

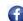

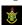

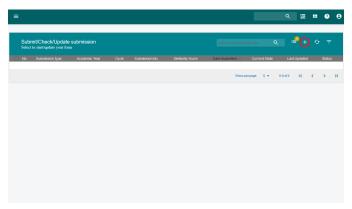

Click on the Create New Thesis Submission button to display the new submission page.

#### Add New Submission

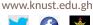

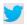

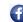

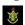

10/35

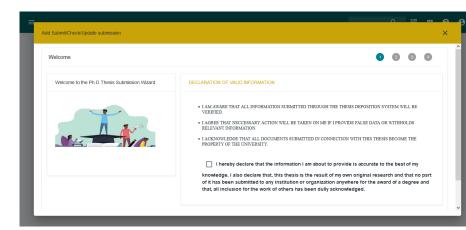

Read the Declaration of Valid Information and Scroll down to see the remaining contents on the wizard.

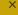

#### DECLARATION OF VALID INFORMATION

- I AM AWARE THAT ALL INFORMATION SUBMITTED THROUGH THE THESIS DEPOSITION SYSTEM WILL BE VERIFIED
- I AGREE THAT NECCESSARY ACTION WILL BE TAKEN ON ME IF I PROVIDE FALSE DATA OR WITHHOLDS RELEVANT INFORMATION.
- I ACKNOWLEDGE THAT ALL DOCUMENTS SUBMITTED IN CONNECTION WITH THIS THESIS BECOME THE PROPERTY OF THE UNIVERSITY.

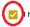

hereby declare that the information I am about to provide is accurate to the best of my

knowledge. I also declare that, this thesis is the result of my own original research and that no part of it has been submitted to any institution or organization anywhere for the award of a degree and that, all inclusion for the work of others has been dully acknowledged.

User record processed. Please Proceed.

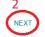

CLOSE

GUID

- 1 Check the declaration box for acceptance.
- 2 Click on the activated/enabled blue **NEXT** button to proceed to the next page.

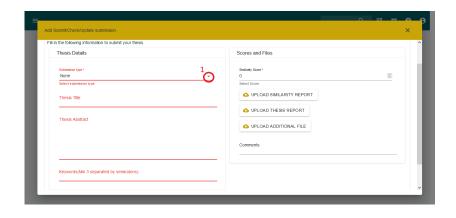

1 Click to release the submission types available.

SGS E-Thesis

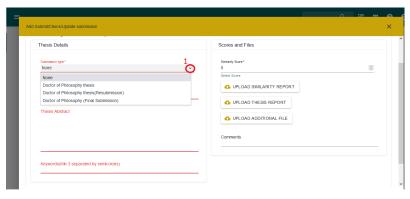

1 Choose the submission type.

SGS E-Thesis

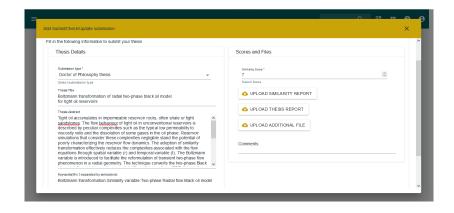

- 1 Fill out the information (all fields marked with \* are required).
- 2 Upload all reports including ANY additional report important to the Examiners by clicking on the tab; an example UPLOAD SIMILARITY REPORT tab.

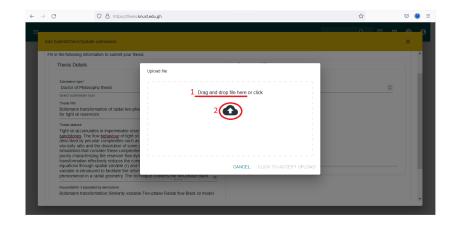

1 Use the drag and drop method to upload the file.

# OR

2 Click the upload button to browse and upload the file.

SGS E-Thesis

# **Drag and Drop Method**

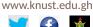

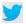

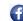

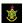

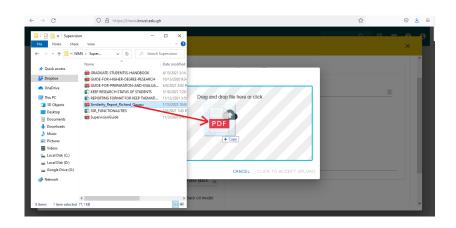

- 1. Open the folder containing the file to be uploaded.
- 2. Drag and Drop the file from the folder into the upload box.

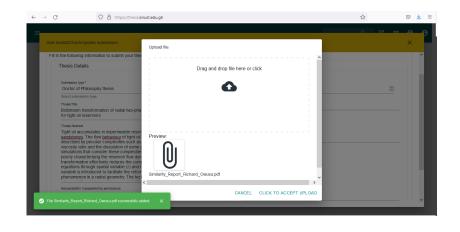

#### 1. Click UPLOAD.

SGS E-Thesis

# **Clicking Upload Icon**

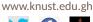

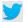

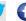

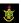

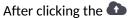

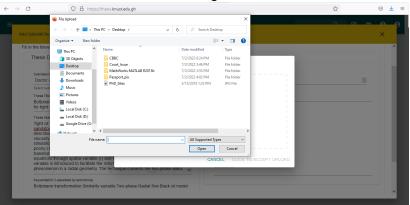

1. Navigate to the folder where your file is located.

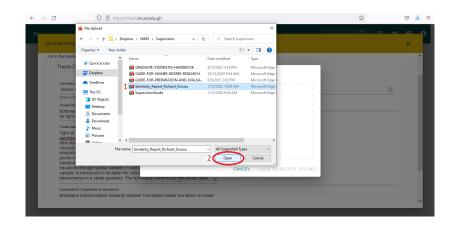

- 1. Click on the file you want to upload.
- 2. Click on the Open tab to upload the file.

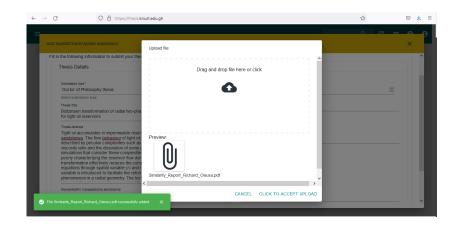

#### 1. Click UPLOAD.

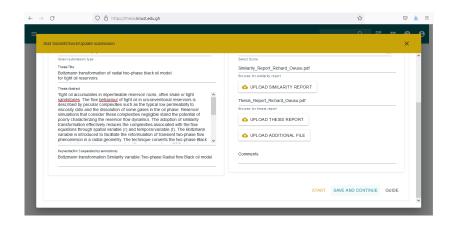

- 1. View after filling out information and uploading all files.
- 2. Click on **Save and Continue** to continue to the next page.

# **Notification of Uploads**

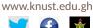

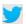

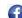

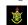

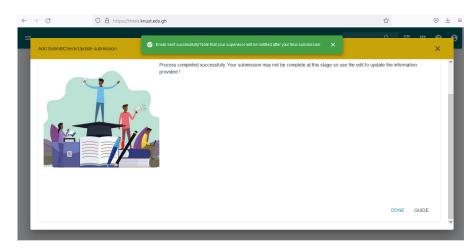

1. Thesis has been successfully uploaded or deposited into the system.

Click DONE.

Thank you Richard OWUSU for your Doctor of Philosophy thesis submission. Your submission No. is PHD22000246

12:06

23/35

1. A sample of SMS text notification with submission number.

# Submit/View/Update Deposition

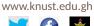

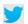

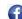

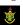

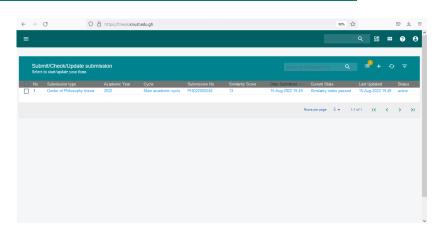

- 1. This page appears after uploading and
  - clicking DONE or
  - closing the wizard

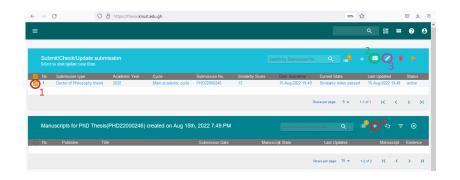

- 1. Check the box or Click the Submission.
- 2. View uploaded/deposited report.
- 3. Update uploaded/deposited report if needed.
- 4. Click on the Plus Sign to add Publications (Manuscripts)

## **Publications**

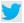

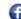

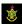

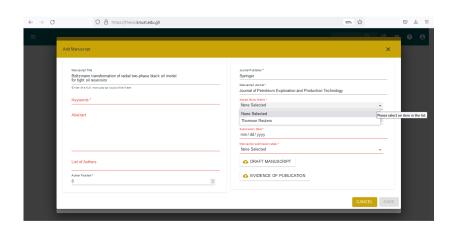

1. Fill out the information.

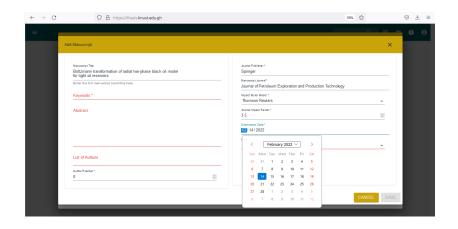

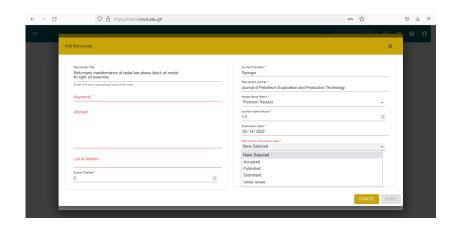

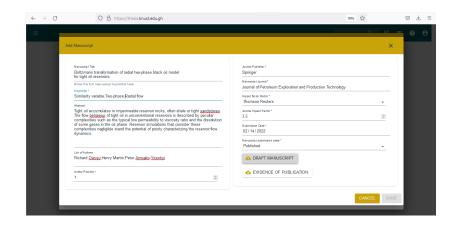

- 1. View after filling out the manuscript information.
- 2. Upload draft of manuscript and evidence of publication.

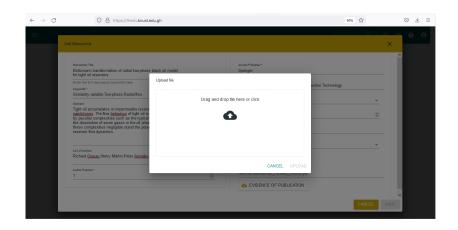

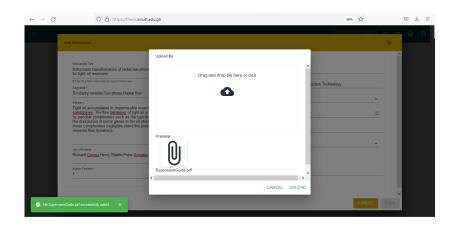

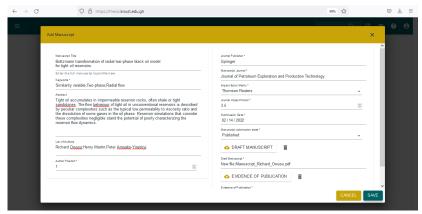

- 1. Click on save to deposit the manuscript.
- 2. Repeat the process from slide number 25 to Add your final Publication Required.

#### www.knust.edu.gh

## Submission

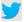

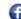

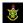

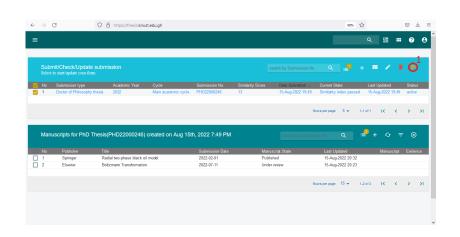

1. Click on Submit report (Golden arrow).

- 1. After clicking on submit report (golden arrow).
- 2. A window pops up as shown.
- 3. Click on Submit Report.

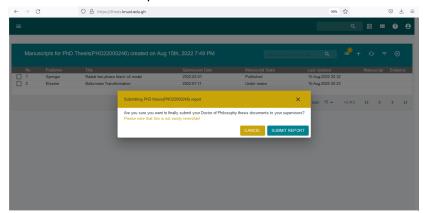

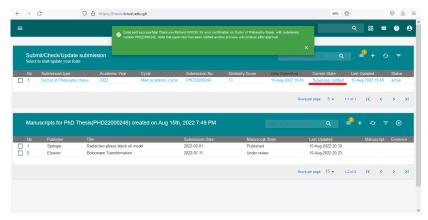

Report successfully submitted and the current state of your thesis changes to **Supervisor notified** 

SGS E-Thesis